# CONOCE CÓMO UTILIZAR Y CONFIGURAR EL **DOBLE FACTOR DE AUTENTICACIÓN**

## GUÍA DE USO

2019

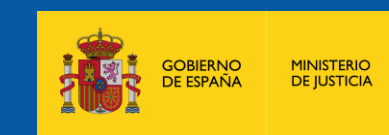

**DIRECCIÓN GENERAL DE MODERNIZACIÓN** DE LA ILISTICIA DESARROLLO TECNOLÓGICO PE LA JOSTICIA, DESARROLLO TECNOLOGIO

SUBDIRECCIÓN GENERAL DE NUEVAS **TECNOLOGÍAS DE LA IUSTICIA** 

## **ÍNDICE¿Qué es el Doble Factor de Autenticación?**

**El doble factor de autenticación (MFA)** es una capa adicional de seguridad para tu usuario que se ha diseñado con el objetivo de **garantizar que eres la única persona** que puede acceder a tu cuenta aunque alguien conozca tu contraseña.

> *Es el método de seguridad que permite añadir una verificación adicional en el proceso de autenticación. Algo que sabes + Algo que tienes*

*El método más habitual para entrar en nuestro correo es introducir únicamente el usuario y la contraseña pero, ¿qué sucedería si te robaran estos datos?* 

> *Es aquí donde entra la importancia del doble factor de autenticación, ya que se trata de una medida de seguridad extra que frecuentemente requiere de un código obtenido a partir de una aplicación (***Microsoft Authenticator)***, además de la contraseña para acceder al servicio.*

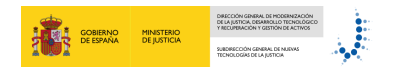

**Si intentas acceder a un servicio Office 365 desde FUERA de la red de la Subdirección General de Nuevas Tecnologías de la Justicia, hay dos opciones:**

**has registrado previamente** *[el doble factor de autenticación](#page-3-0)*

*Si has registrado previamente el doble factor de autenticación*

> *[Aplic](#page-5-0)ación "Microsoft Authenticator"*

## *¡Haz clic en la opción que necesites para conocer el procedimiento!*

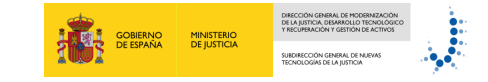

#### <span id="page-3-0"></span>**Si NO has registrado previamente el doble factor de autenticación**

#### **TENDRÁS DENEGADO EL ACCESO DESDE LA RED INTERNA**

**Para garantizar la seguridad, el sistema no permitirá registrar tu móvil desde fuera de la red interna.** El sistema **denegará el acceso**  indicando que es necesario recopilar más información.

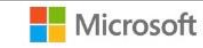

cesar.hernando@miu.es

#### Inicio de sesión bloqueado

Actualmente no es posible recopilar información de seguridad adicional. La organización requiere que esta información se establezca desde ubicaciones o dispositivos específicos.

Cerrar sesión e iniciar sesión con otra cuenta

Más detalles

#### **PASO 1**

Para poder acceder, descarga la aplicación **"Microsoft Authenticator"** en tu móvil desde la plataforma habilitada en tu dispositivo.

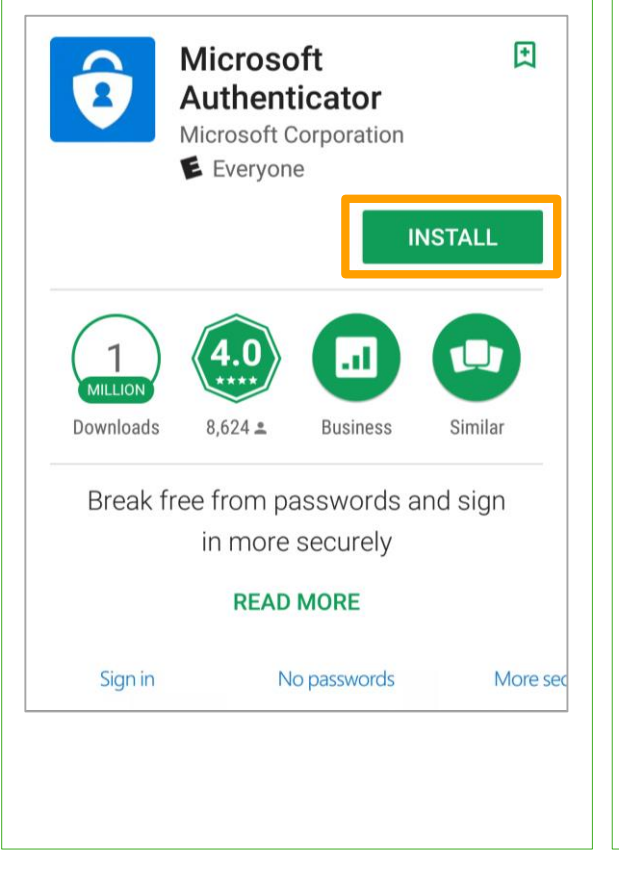

#### **PASO 2**

Para proceder al registro, debes acceder a la **URL <https://aka.ms/mfasetup>** desde el puesto de trabajo de la oficina, a través de VPN, red WIFI interna o desde Smartphones corporativos.

### <https://aka.ms/mfasetup>

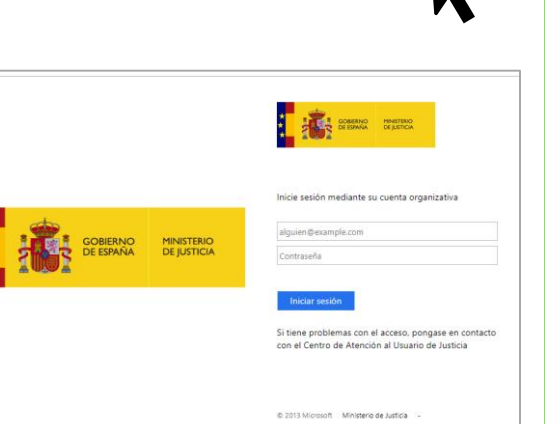

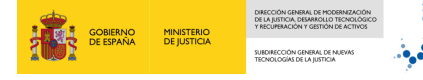

#### **Si NO has registrado previamente el doble factor de autenticación**

#### **PASO 3**

A continuación, introduce **usuario** *(dirección de correo electrónico)* y **contraseña** *(contraseña de dominio)* y pulsa en el botón **"Iniciar sesión".**

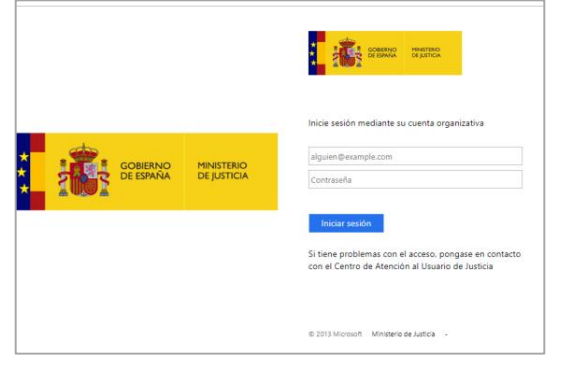

#### **PASO 4**

En la siguiente ventana debes elegir la opción **"Quiero configurar otro método"** y seleccionar **"Aplicación de autenticación". Confirme la selección y haz clic en "Siguiente".**

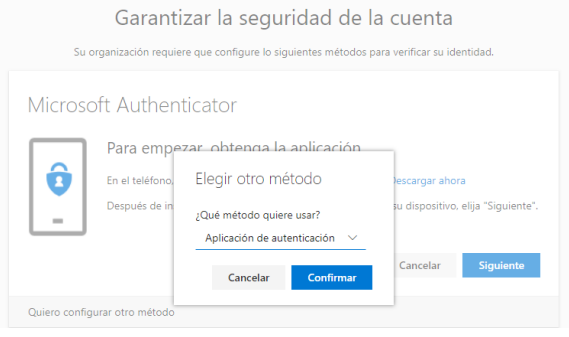

#### **PASO 6**

**Te aparecerá un código QR en la pantalla de tu ordenador. ¡**Escanéalo con tu móvil desde la aplicación Microsoft Authenticator! Y haz clic en **"Siguiente".**

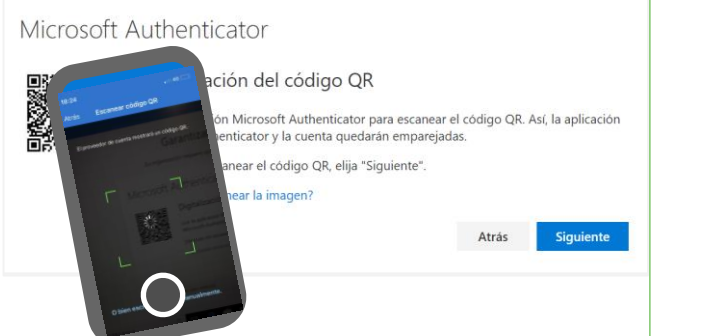

#### **PASO 7**

Al escanear el código QR habrás sincronizado los dos dispositivos. Recibirás **un código numérico de 6 dígitos en la aplicación móvil**. A continuación, pulsamos en **"Siguiente".**

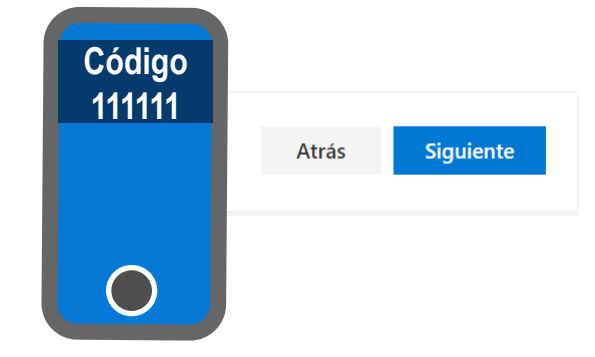

#### **PASO 5**

Ejecuta la aplicación **"Microsoft Authenticator"** ya instalada en tu móvil con tu cuenta de correo.

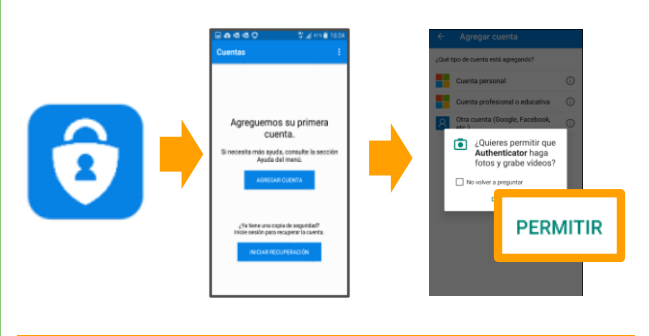

Permita que la aplicación realice fotos y graba vídeo para poder usar el escaneo de códigos QR

#### **PASO 8**

Una vez recibido el código, te aparecerá en la pantalla de tu ordenador un **mensaje de confirmación**. Haz clic en **"Listo".** Para finalizar te llegará una notificación a la aplicación móvil, deberás pulsar en **"Aprobado". ¡Ya lo tienes configurado!**

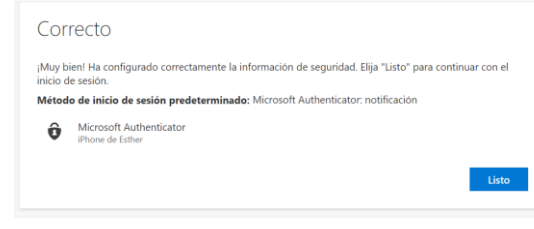

#### <span id="page-5-0"></span>**Si has registrado previamente el doble factor de autenticación**

## **PASO 1**

Inicia sesión mediante tu cuenta organizativa y haz clic **en "Iniciar sesión".**

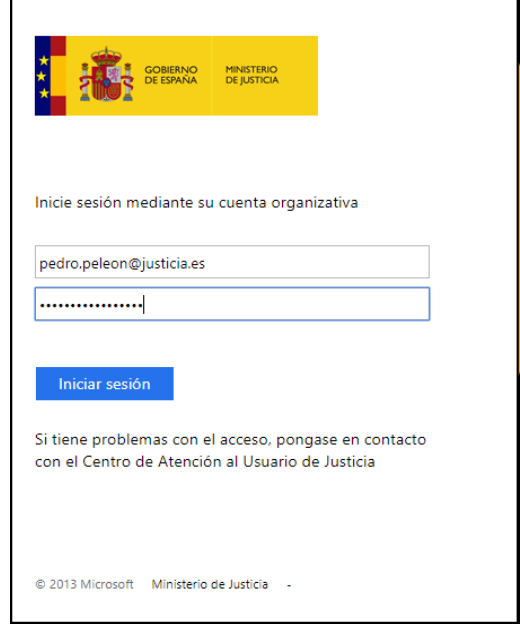

### **PASO 2**

Te aparecerá el mensaje de **aprobar la solicitud de inicio de sesión** mediante la aplicación móvil "Microsoft Authenticator".

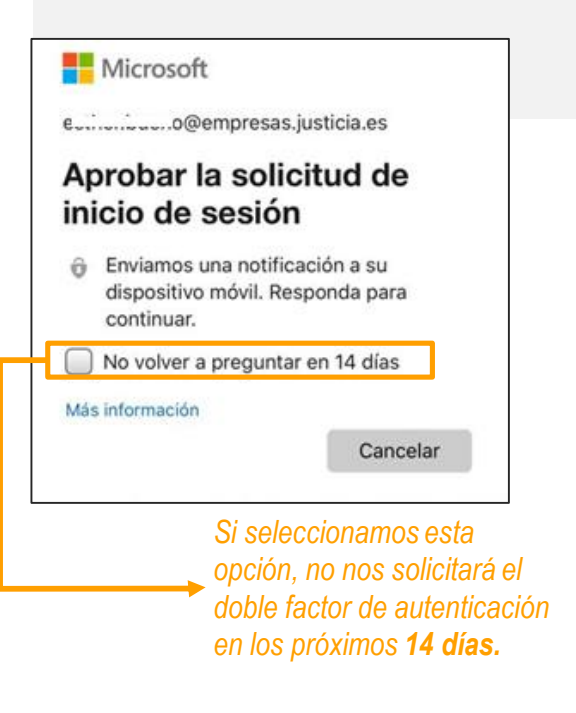

## GOBIERNO MINISTERIO<br>DE ESPAÑA DE JUSTICIA

## **PASO 3**

Para finalizar te llegará, a tu dispositivo móvil, una **notificación** de la aplicación "Microsoft Authenticator" para aprobar el inicio de sesión. Abre la aplicación y pulsa en **"Aprobar".**

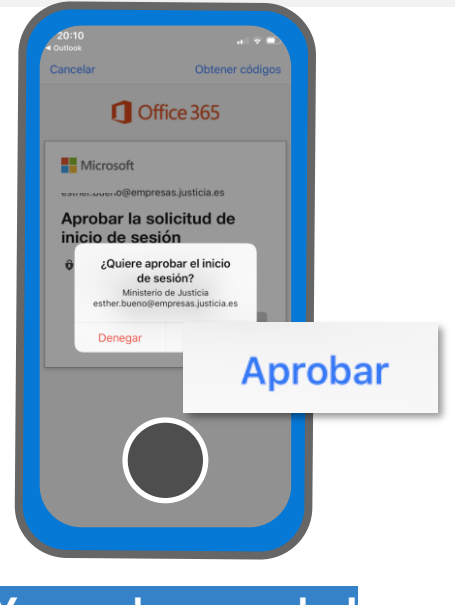

**!Ya puedes acceder!**

## ¡ENHORABUENA!

Ya has configurado **tus dispositivos con una capa extra de seguridad.**

# MÁS SEGURO. MÁS DIGITAL

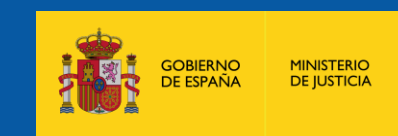

**DIRECCIÓN GENERAL DE MODERNIZACIÓN** DE LA JUSTICIA, DESARROLLO TECNOLÓGICO

SUBDIRECCIÓN GENERAL DE NUEVAS